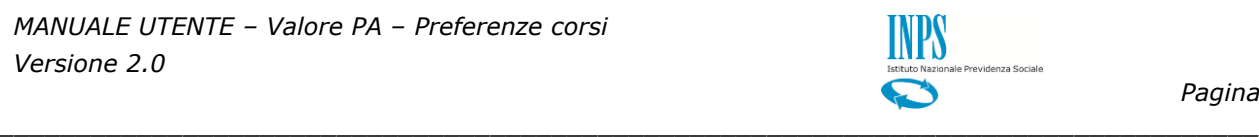

*Pagina 1*

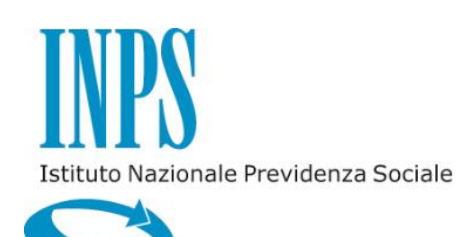

*MANUALE UTENTE – VALORE PA – PREFERENZE CORSI*

*VERSIONE 2.0*

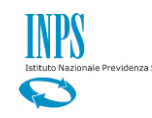

## **INDICE**

#### pag.

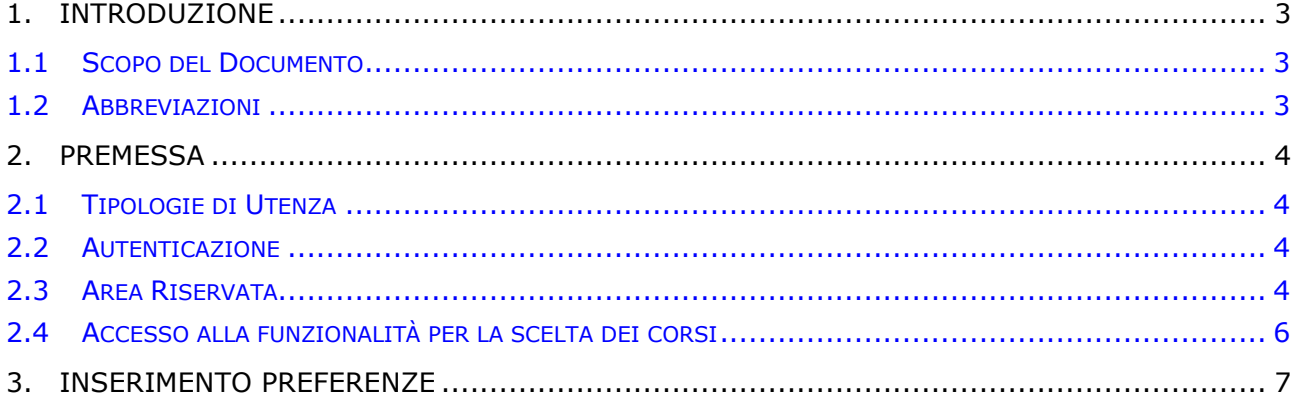

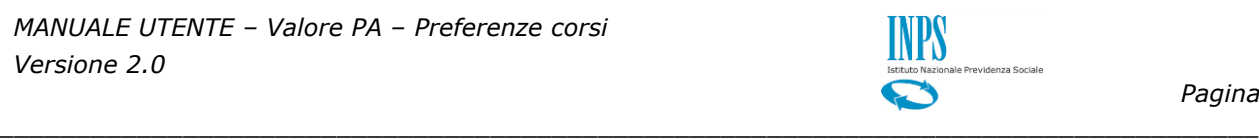

# <span id="page-2-0"></span>**1. INTRODUZIONE**

### <span id="page-2-1"></span>**1.1 SCOPO DEL DOCUMENTO**

Il presente documento intende fornire una guida alla funzionalità di Scelta preferenze Corsi all'interno dell'applicazione "Valore PA" guidando passo passo l'utente nel suo utilizzo.

*\_\_\_\_\_\_\_\_\_\_\_\_\_\_\_\_\_\_\_\_\_\_\_\_\_\_\_\_\_\_\_\_\_\_\_\_\_\_\_\_\_\_\_\_\_\_\_\_\_\_\_\_\_\_\_\_\_\_\_\_\_\_\_\_\_\_\_\_\_\_\_\_\_\_\_\_\_\_\_\_\_\_*

### <span id="page-2-2"></span>**1.2 ABBREVIAZIONI**

Nel documento sono state utilizzate le seguenti abbreviazioni:

INPS = Istituto Nazionale della Previdenza Sociale

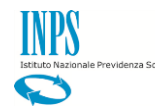

## <span id="page-3-0"></span>**2. PREMESSA**

Il presente documento intende essere una guida operativa alla scelta preferenze corsi di Valore PA ad uso dei richiedenti prestazione e del Contact Center.

*\_\_\_\_\_\_\_\_\_\_\_\_\_\_\_\_\_\_\_\_\_\_\_\_\_\_\_\_\_\_\_\_\_\_\_\_\_\_\_\_\_\_\_\_\_\_\_\_\_\_\_\_\_\_\_\_\_\_\_\_\_\_\_\_\_\_\_\_\_\_\_\_\_\_\_\_\_\_\_\_\_\_*

## <span id="page-3-1"></span>**2.1 TIPOLOGIE DI UTENZA**

L'applicativo internet sarà messo a disposizione delle seguenti tipologie di utenti:

- Iscritti della Gestione Dipendenti Pubblici
- Aderenti alla Gestione unitaria autonoma delle prestazioni creditizie e sociali (Fondo Credito) ai sensi del D.M. 45/07 in servizio segnalati dalla propria amministrazione di appartenenza.

#### <span id="page-3-2"></span>**2.2 AUTENTICAZIONE**

L'autenticazione all'area riservata iscritti prevede l'inserimento negli appositi campi del codice fiscale e del Pin.

Una volta inseriti codice fiscale e Pin, cliccare su [Accedi]. Attraverso l'utilizzo della funzionalità di Access Management (Controllo Accessi), l'applicazione sarà in grado di verificare l'accesso ed il livello di autorizzazione che sarà diversificato in funzione del tipo d'utente.

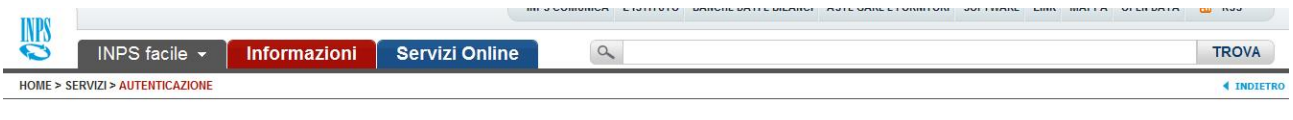

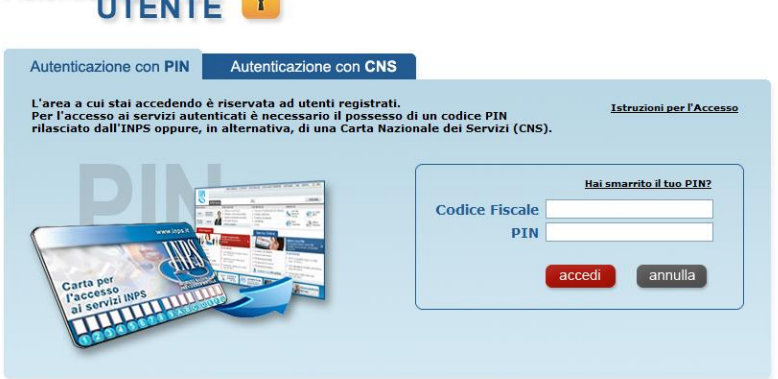

### <span id="page-3-3"></span>**2.3 AREA RISERVATA**

L'area riservata permette di accedere alle funzionalità per le quali si è abilitati, rintracciabili attraverso i criteri di ricerca messi a disposizione nella Home dei Servizi:

*\_\_\_\_\_\_\_\_\_\_\_\_\_\_\_\_\_\_\_\_\_\_\_\_\_\_\_\_\_\_\_\_\_\_\_\_\_\_\_\_\_\_\_\_\_\_\_\_\_\_\_\_\_\_\_\_\_\_\_\_\_\_\_\_\_\_\_\_\_\_\_\_\_\_\_\_\_\_\_\_\_\_*

Per Area Tematica (Attività Sociali, Credito, etc.)

Autenticazione \_\_ <u>A</u>

- Per Tipologia di Servizio (Consultazioni , Domande, Simulazioni)
- In Ordine Alfabetico

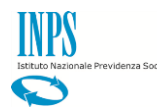

È inoltre possibile utilizzare la funzionalità "Cerca un servizio" che permette di effettuare la ricerca utilizzando più criteri.

*\_\_\_\_\_\_\_\_\_\_\_\_\_\_\_\_\_\_\_\_\_\_\_\_\_\_\_\_\_\_\_\_\_\_\_\_\_\_\_\_\_\_\_\_\_\_\_\_\_\_\_\_\_\_\_\_\_\_\_\_\_\_\_\_\_\_\_\_\_\_\_\_\_\_\_\_\_\_\_\_\_\_*

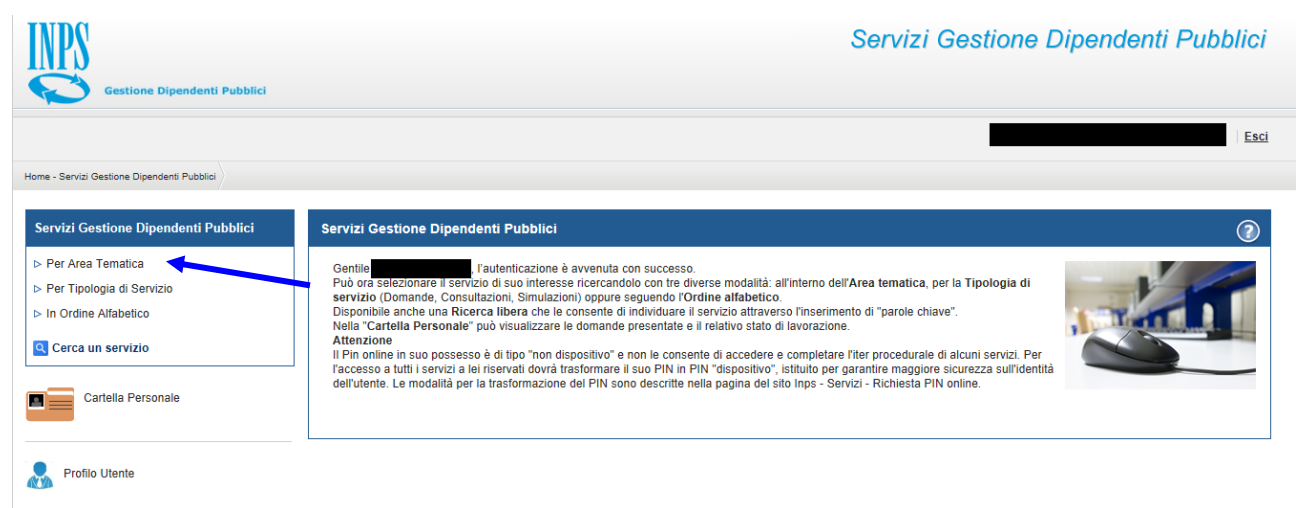

Selezionando, ad esempio, "Attività Sociali" nella ricerca per Area Tematica, verranno visualizzati tutti i servizi dell'area a cui si è abilitati: se si rientra in una delle tipologie utente descritti al paragrafo "Tipologie di Utenza", verrà visualizzato il link "Valore PA".

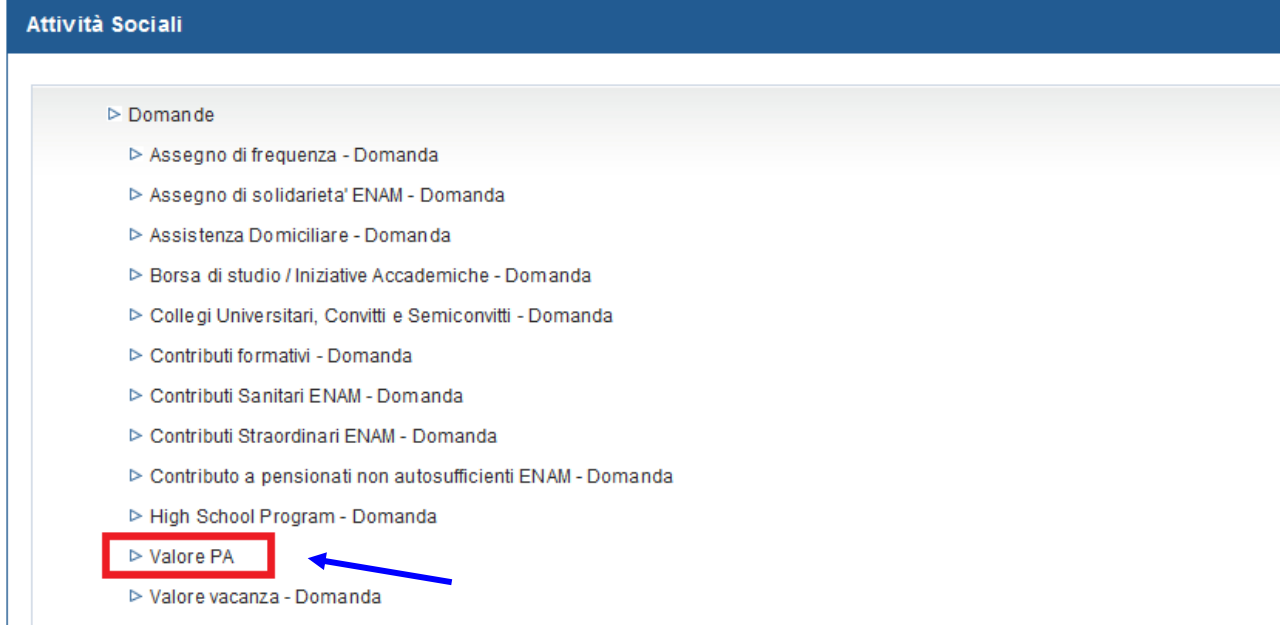

Selezionando il link, si avrà accesso alla pagina descrittiva della procedura, attraverso cui sarà possibile accedere all'applicazione.

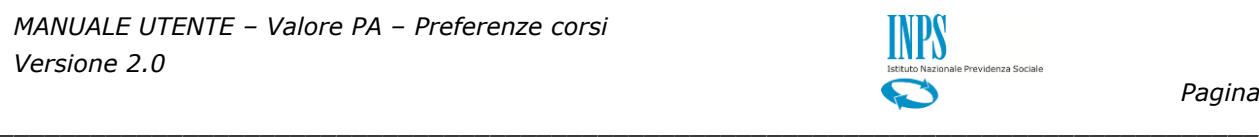

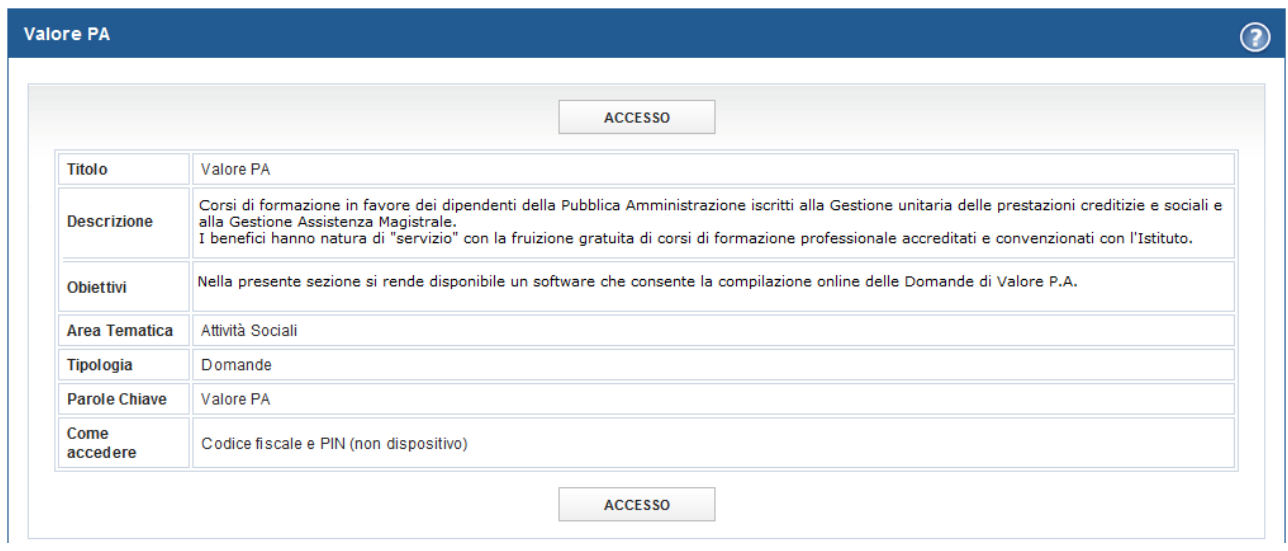

Accedendo alla procedura, sarà possibile:

Esprimere le preferenze per i corsi per cui si è stati proposti

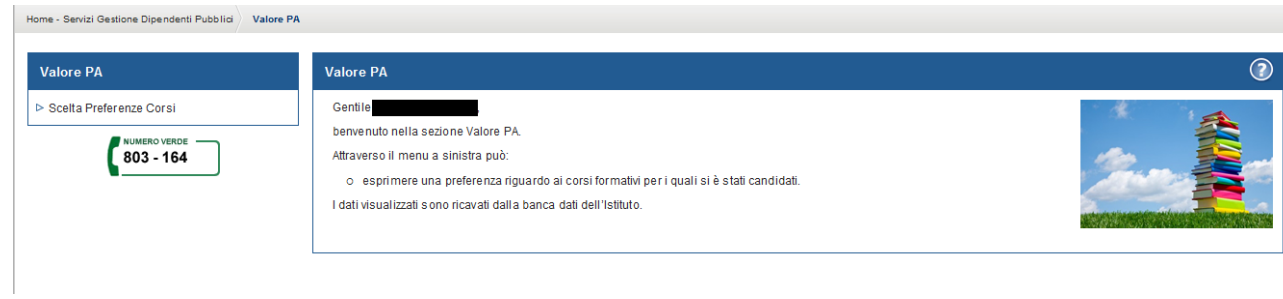

*\_\_\_\_\_\_\_\_\_\_\_\_\_\_\_\_\_\_\_\_\_\_\_\_\_\_\_\_\_\_\_\_\_\_\_\_\_\_\_\_\_\_\_\_\_\_\_\_\_\_\_\_\_\_\_\_\_\_\_\_\_\_\_\_\_\_\_\_\_\_\_\_\_\_\_\_\_\_\_\_\_\_*

#### <span id="page-5-0"></span>**2.4 ACCESSO ALLA FUNZIONALITÀ PER LA SCELTA DEI CORSI**

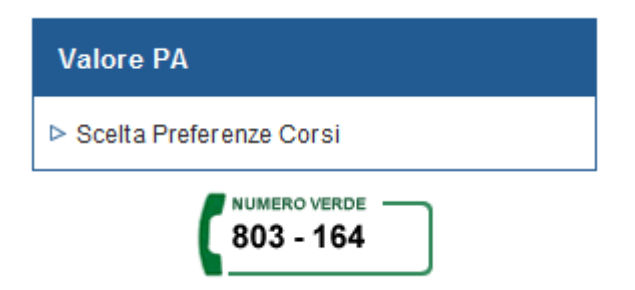

Selezionando la voce di menu **Scelta Preferenze Corsi** si accederà alla lista delle Aree Tematiche per cui l'Amministrazione di appartenenza ha proposto l'Iscritto.

# <span id="page-6-0"></span>**3. INSERIMENTO PREFERENZE**

Selezionato il menu "Scelta Preferenze Corsi" si accede alla lista delle Aree Tematiche per cui l'Iscritto è stato proposto.

*\_\_\_\_\_\_\_\_\_\_\_\_\_\_\_\_\_\_\_\_\_\_\_\_\_\_\_\_\_\_\_\_\_\_\_\_\_\_\_\_\_\_\_\_\_\_\_\_\_\_\_\_\_\_\_\_\_\_\_\_\_\_\_\_\_\_\_\_\_\_\_\_\_\_\_\_\_\_\_\_\_\_*

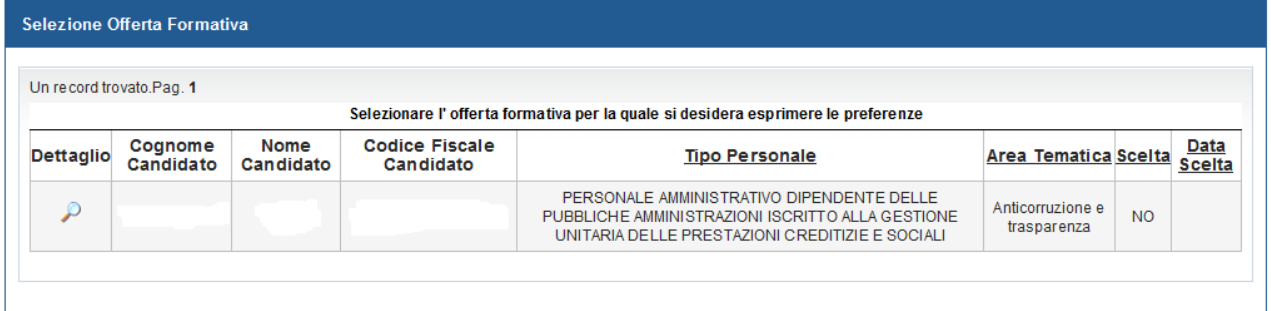

Per selezionare la tematica premere l'icona in corrispondenza della colonna "Dettaglio". A questo punto si accede alla lista dei corsi proposti per l'Area Tematica selezionata.

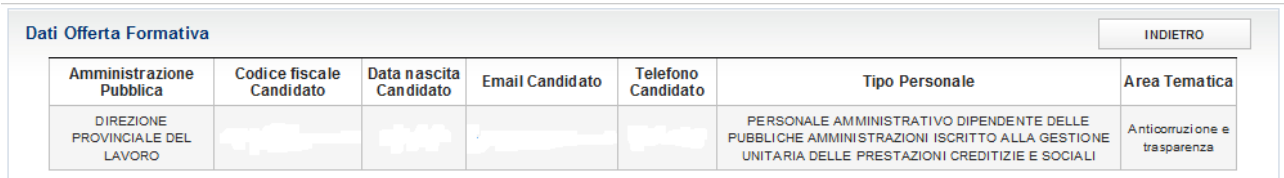

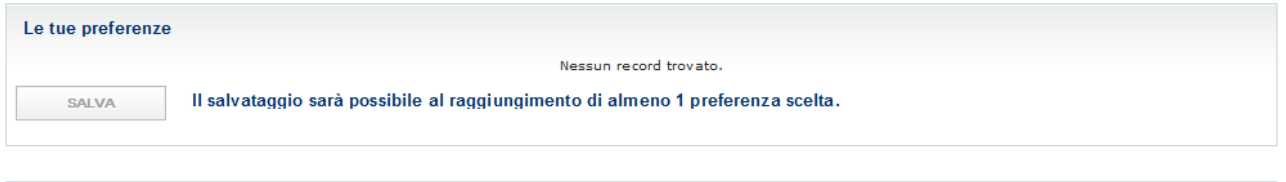

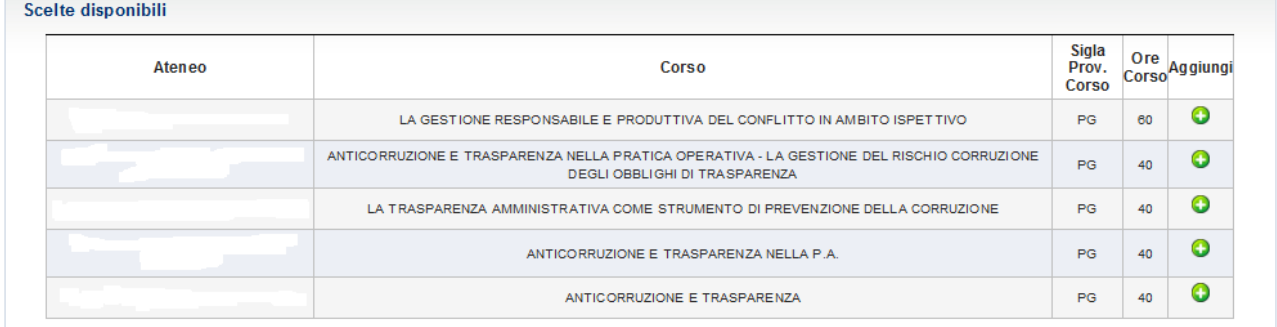

Per esprimere le proprie preferenze, selezionare il tasto "Aggiungi"  $\bullet$  posto in corrispondenza del corso che si desidera scegliere. È possibile scegliere da uno fino a tutti i corsi proposti. Man mano che si aggiungono corsi, si popolerà la lista "Le tue preferenze".

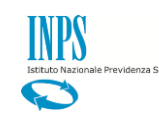

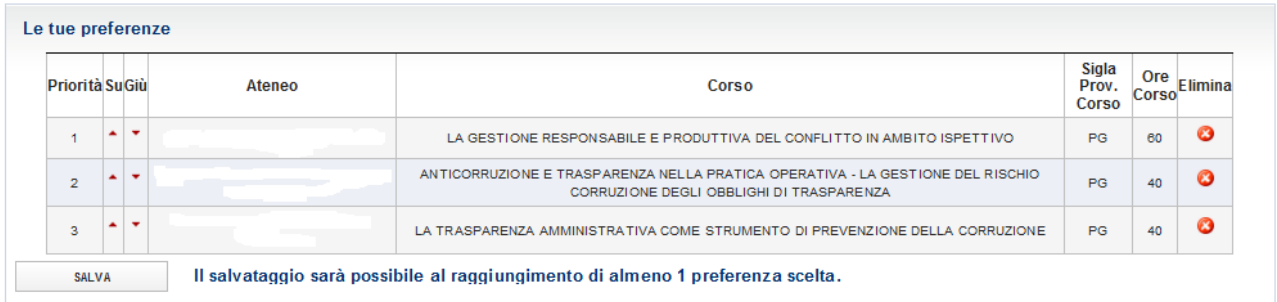

*\_\_\_\_\_\_\_\_\_\_\_\_\_\_\_\_\_\_\_\_\_\_\_\_\_\_\_\_\_\_\_\_\_\_\_\_\_\_\_\_\_\_\_\_\_\_\_\_\_\_\_\_\_\_\_\_\_\_\_\_\_\_\_\_\_\_\_\_\_\_\_\_\_\_\_\_\_\_\_\_\_\_*

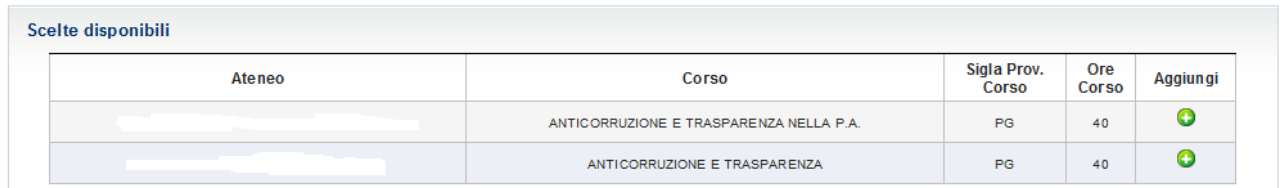

Utilizzando le frecce presenti nelle colonne "Su" e "Giù" in corrispondenza di un corso, è possibile aumentare o diminuire la priorità di scelta dello stesso.

Una volta terminato l'ordinamento, premere il tasto "SALVA" posto in basso a sinistra della lista "Le tue preferenze".

Verrà, a questo punto, mostrato un messaggio che richiede la conferma dell'operazione. Confermando la scelta, verrà mostrato un messaggio di avvenuto salvataggio sulla pagina.

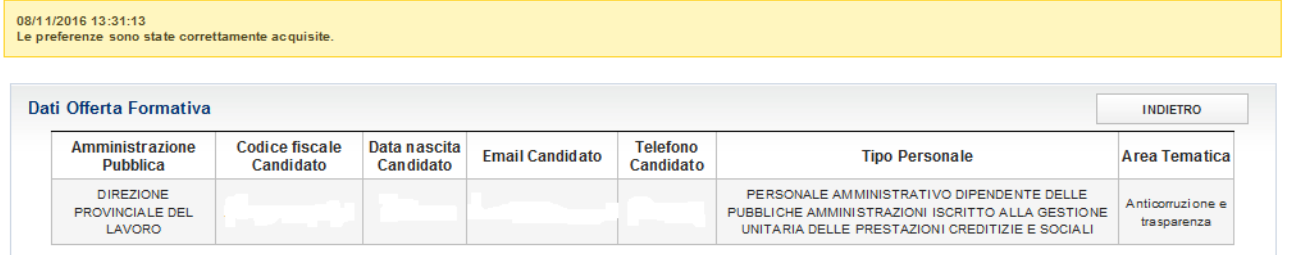

Tornando alla lista, verrà visualizzata la data e l'ora della scelta.

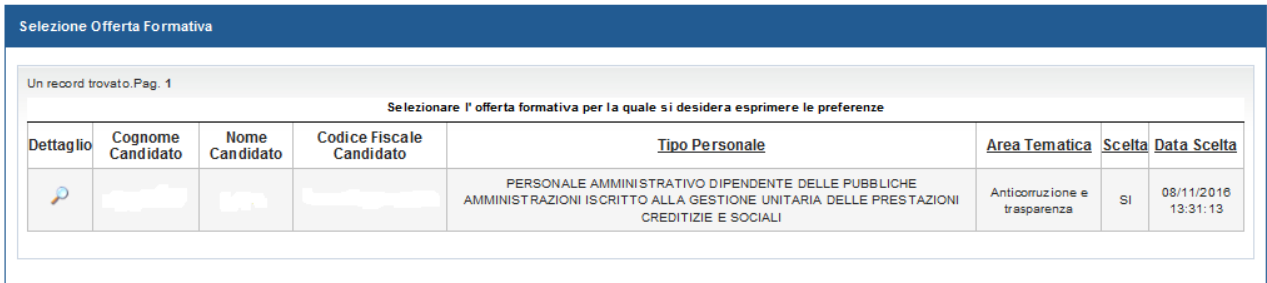